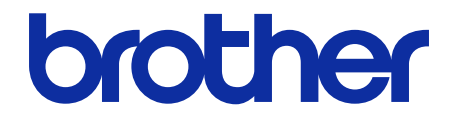

# **ThinPrint Client** Manual do Usuário

© 2019 Brother Industries, Ltd. Todos os direitos reservados.

### **Definições das observações**

Usamos os seguintes símbolos em todo este Manual do Usuário:

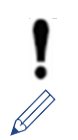

IMPORTANTE especifica o ambiente operacional, condições para instalação ou condições de uso especiais.

Este ícone destaca dicas importantes e informações complementares.

### **Direitos autorais**

As informações incluídas neste documento estão sujeitas à alteração sem aviso. As telas deste documento são apenas para fins de ilustração e podem ser diferentes das telas reais. O software descrito neste documento é fornecido sob contratos de licença. O software somente pode ser usado ou copiado de acordo com os termos desses contratos. Nenhuma parte desta publicação pode ser reproduzida de qualquer forma ou por qualquer meio sem o consentimento prévio, por escrito, da Brother Industries, Ltd.

#### **Marcas comerciais**

Todos os nomes comerciais e nomes de produtos das empresas que aparecem em produtos Brother, em documentos relacionados e em quaisquer outros materiais, são marcas comerciais ou marcas registradas dessas respectivas empresas.

## Índice

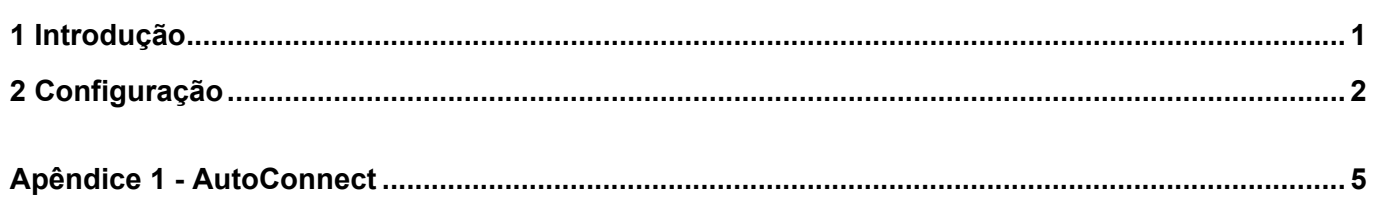

## <span id="page-3-0"></span>**1 Introdução**

A integração ThinPrint Client da Brother permite a seleção de equipamentos Brother para impressão de trabalhos otimizados usando a tecnologia ThinPrint. A integração ThinPrint Client garante a comunicação bemsucedida com o ThinPrint Engine.

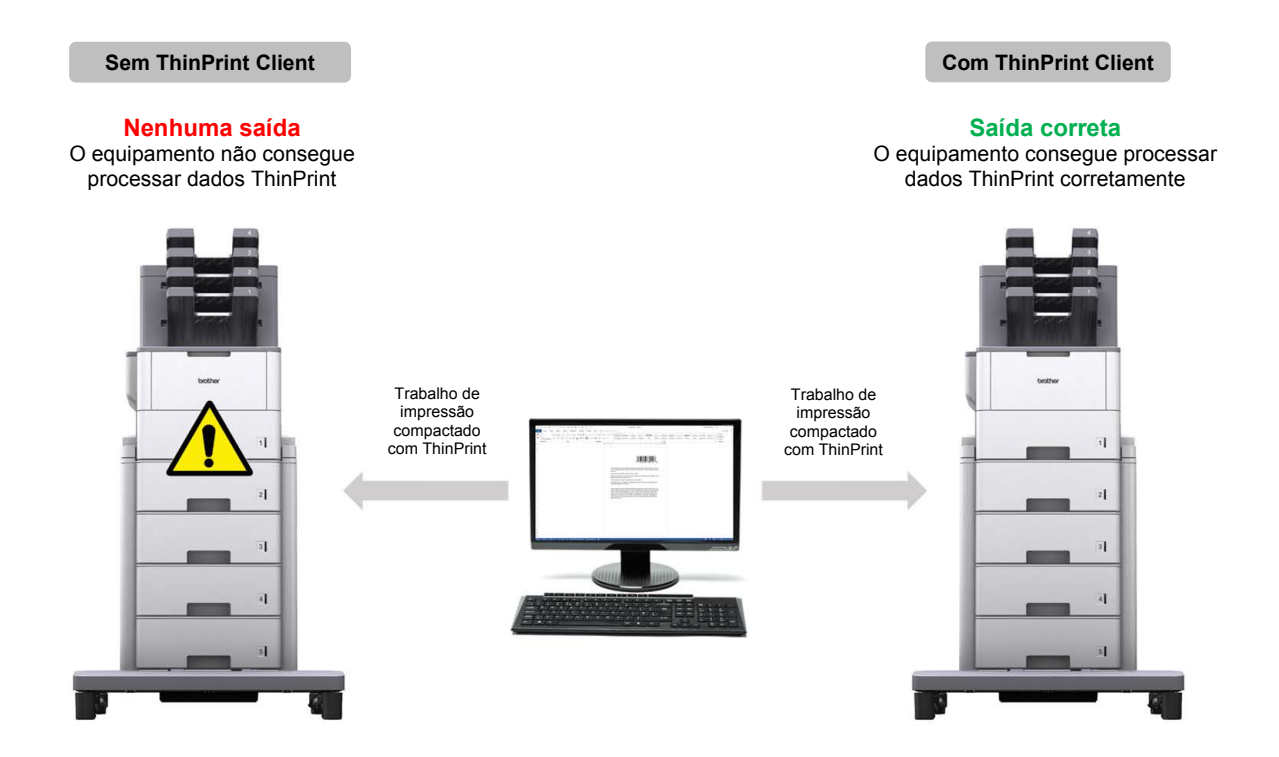

#### **Funções e recursos**

Ø

- Compatível com trabalhos de impressão compactados enviados por meio do ThinPrint Engine.
- Compatível com a criptografia de trabalhos de impressão, para melhorar a segurança.
- Permite o controle da largura de banda e do tamanho dos pacotes, para operação perfeita.
- Compatível com drivers nativos da Brother e drivers nativos do Windows.
- Permite a configuração de vários equipamentos com o aplicativo Brother Mass Deployment Tool ou BRAdmin Professional 4 e arquivos JSON.
	- Para ativar esta solução, você precisará de um código de licenca válido e de um aplicativo de software que tenha a capacidade de enviar códigos de licença para equipamentos-alvo. Para obter informações adicionais, entre em contato com o escritório local da Brother.
	- ・ Para obter uma lista abrangente de todos os equipamentos Brother compatíveis com a integração ThinPrint Client, consulte o website local da Brother.
	- ・ Para obter informações adicionais sobre o ThinPrint, consulte a documentação disponível no website da ThinPrint.

## <span id="page-4-0"></span>**2 Configuração**

#### **IMPORTANTE - Para segurança de SSL/TLS**

- Para estabelecer uma conexão segura ao ThinPrint Engine usando a comunicação SSL/TLS, instale um certificado de cliente no seu computador. Esse certificado deve estar no formato .x509 e deve ser exportado com a chave privada.
- 1. Abra seu navegador da web.
- 2. Digite "http://endereço IP do equipamento" na barra de endereço do navegador (em que "endereço IP do equipamento" é o endereço IP do equipamento ou o nome do servidor de impressão). Por exemplo: http://192.168.1.2.
- 3. Se o equipamento solicitar uma senha, digite-a e clique em  $\overline{\mathbf{a}}$ 
	- ・ A senha de login padrão para gerenciamento das configurações do equipamento está localizada na parte traseira do equipamento, identificada como "Pwd".
	- É recomendável alterar a senha de login padrão para proteger seu equipamento contra acesso não autorizado e para aumentar a proteção dos recursos e do software.
- 4. Clique na guia **Network** (Rede).
- 5. Clique em **Protocol** (Protocolo) na barra de navegação esquerda.
- 6. Selecione a caixa de seleção **ThinPrint Client** (Cliente ThinPrint) na lista **Protocol** (Protocolo) e depois clique em **Advanced Settings** (Configurações Avançadas).
- 7. Especifique um número para **Port** (Porta) e ajuste as **Communication Settings** (Configurações de Comunicação).

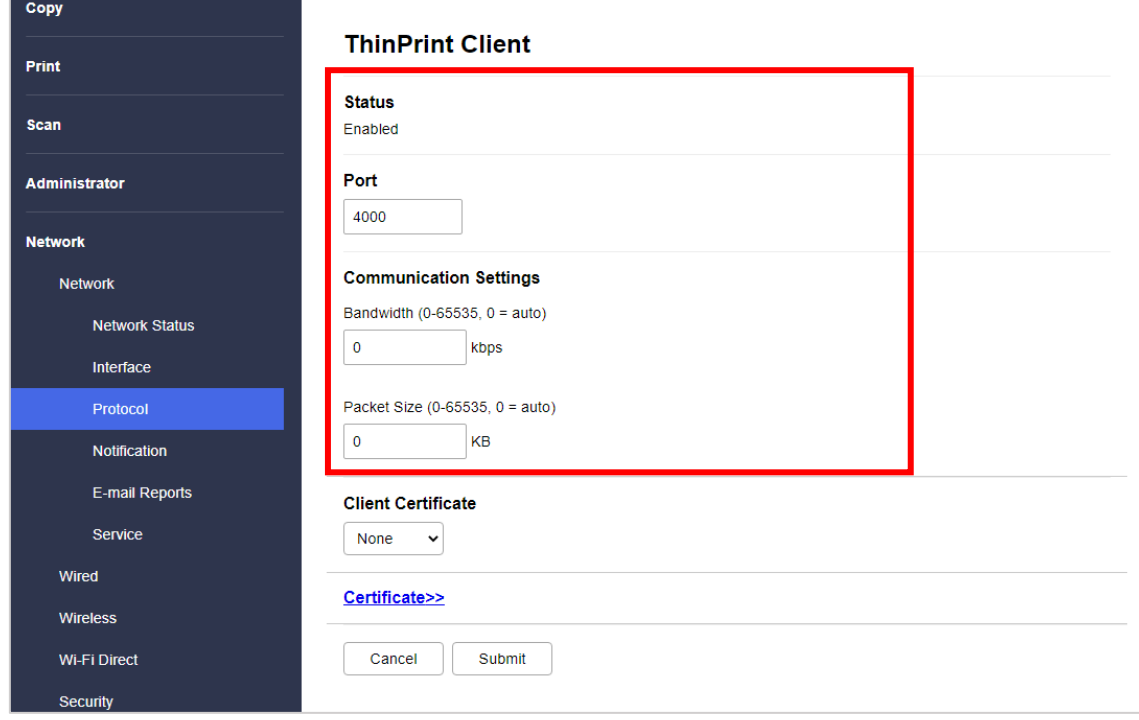

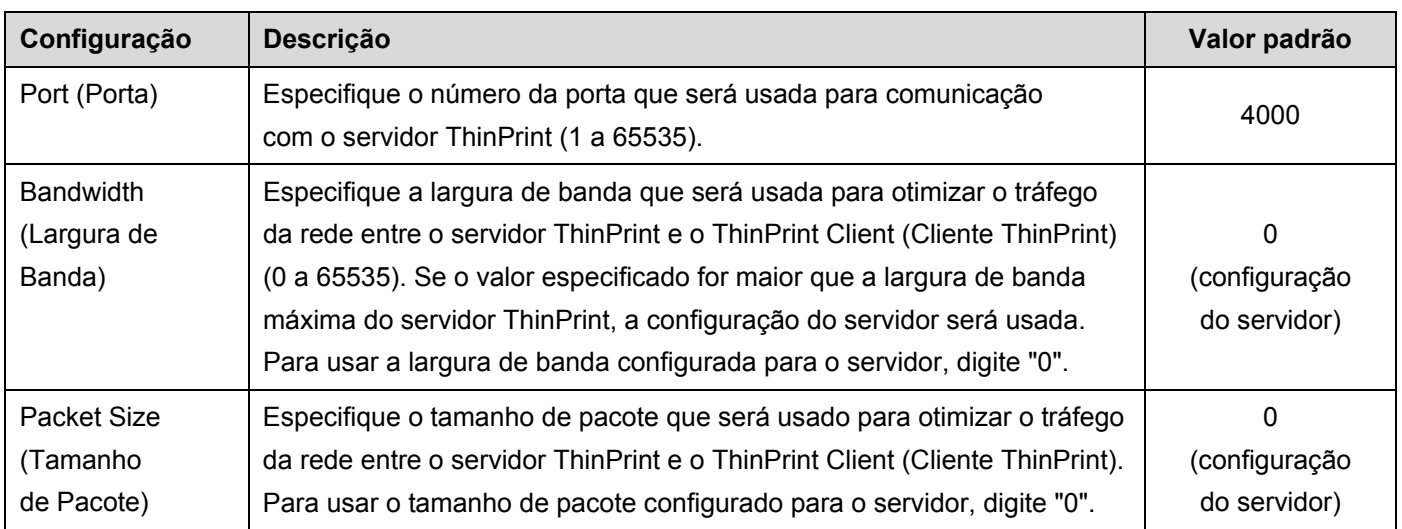

\* Quando especificar valores customizados de largura de banda nas configurações do ThinPrint Client (Cliente ThinPrint), certifique-se de que **Client control** (Controle do cliente) - **Bandwidth** (Largura de Banda) esteja ativado no servidor ThinPrint.

- 8. Clique em **Submit** (Enviar).
- 9. Se uma conexão segura entre o equipamento Brother e o ThinPrint Engine for necessária, clique em **Certificate** (Certificado).
- 10. Clique em **Import Certificate and Private Key** (Importar Certificado e Chave Privada).

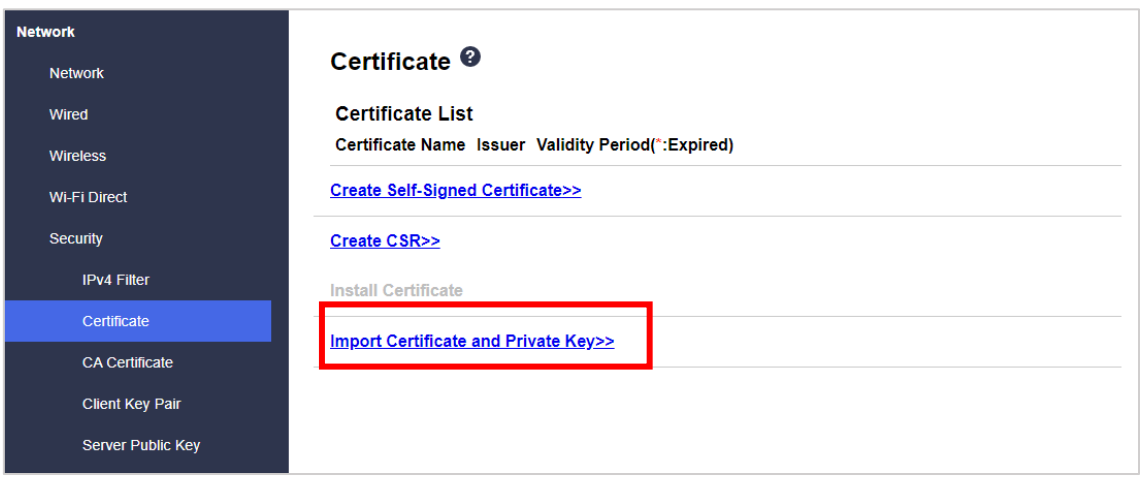

- 11. Procure o arquivo desejado.
- 12. Digite a senha se o arquivo for criptografado e depois clique em **Submit** (Enviar) para importar o certificado em seu equipamento.

Certifique-se de que as configurações de data, hora e fuso horário do seu equipamento correspondam às configurações do servidor de autenticação. Se necessário, restaure essas configurações usando o Gerenciamento via Web ou o painel de controle do equipamento.

13. Retorne à página **Advanced Settings** (Configurações Avançadas), clique na lista suspensa **Client Certificate** (Certificado de Cliente) e selecione o certificado de cliente que será usado para criptografar a conexão entre o servidor ThinPrint e o ThinPrint Client.

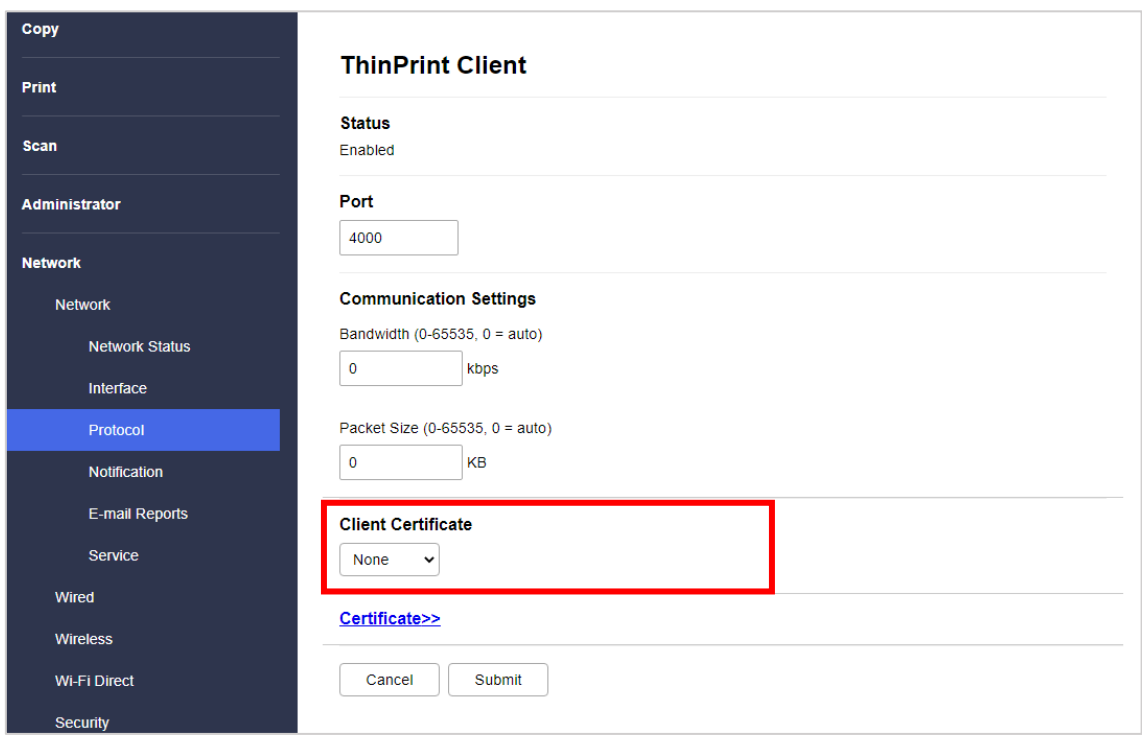

14. Clique em **Submit** (Enviar).

Ø

Você também pode usar o aplicativo Brother Mass Deployment Tool ou BRAdmin Professional 4 para configurar esta solução de software. Para obter informações adicionais, consulte [support.brother.com/manuals.](https://support.brother.com/manuals)

## <span id="page-7-0"></span>**Apêndice 1 - AutoConnect**

AutoConnect é um conjunto de comandos para automatizar o gerenciamento de impressões por meio da conexão do servidor ThinPrint aos seus equipamentos Brother. Esta função pode usar apenas valores fixos e não sensíveis a maiúsculas e minúsculas.

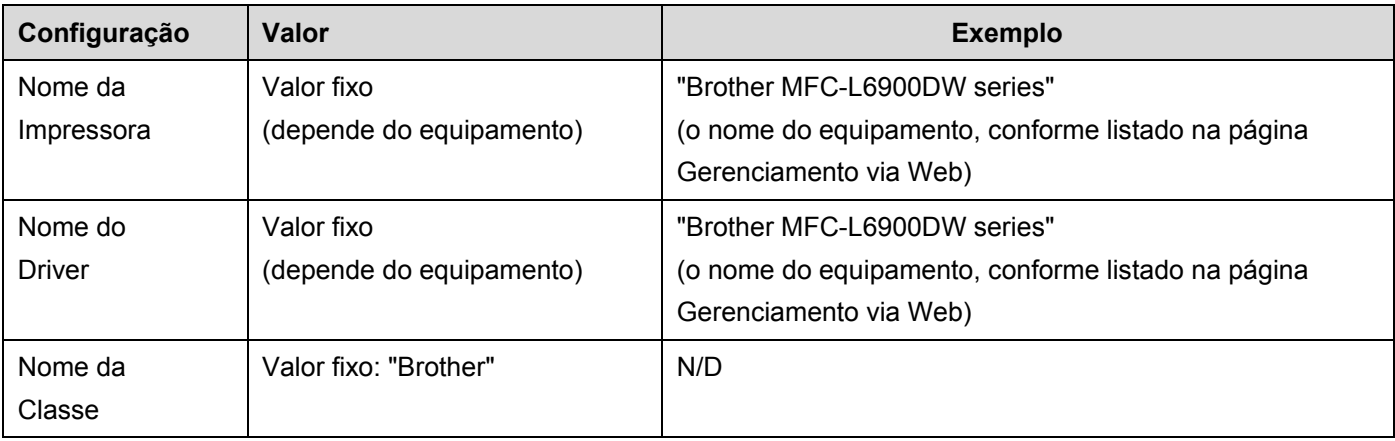

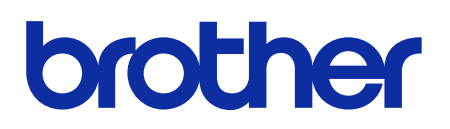

**Visite a Brother na Internet [global.brother](https://global.brother/)**

> BRA-POR Versão A